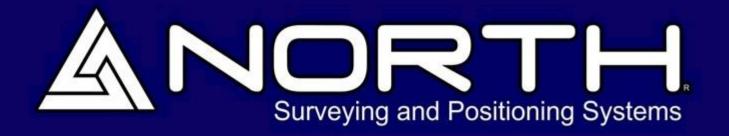

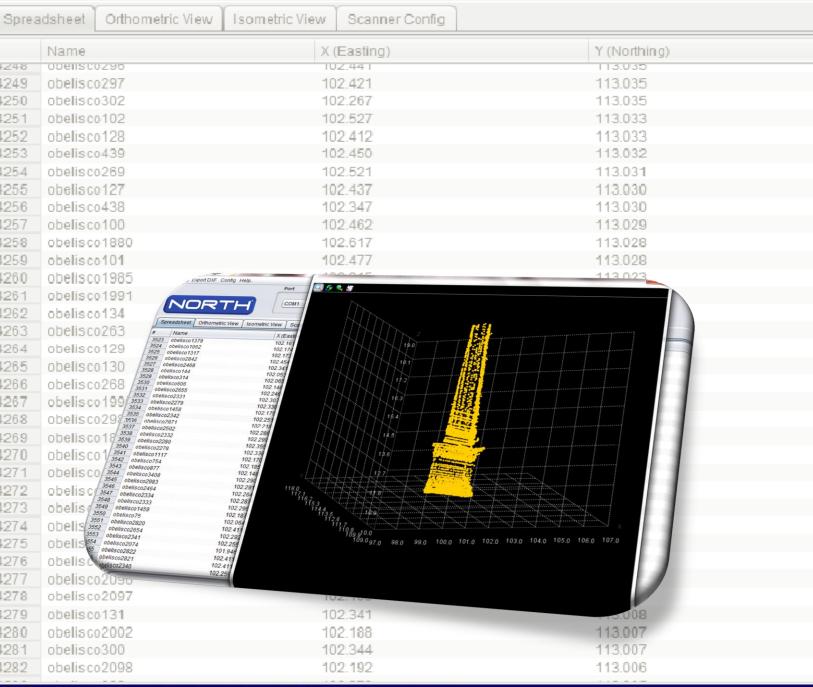

NORTH DATA MANAGER

USER GUIDE

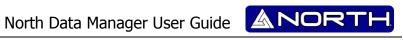

# INDEX.

| About  | this version.                      | ٠ 4 |
|--------|------------------------------------|-----|
| North  | Data Manager Installation          | . 4 |
| >      | Starting the setup.                | . 4 |
| >      | Choosing the language.             | . 4 |
| >      | Welcome to Setup Wizard.           | . [ |
| >      | Choosing installation folder.      | . [ |
| >      | Additional tasks.                  | . [ |
| >      | Ready to Install                   | . ( |
| >      | Installing                         |     |
| •      | JAVA SUN Virtual Machine detection |     |
| •      | JAVA SUN installation              | . 8 |
| •      | JAVE SUN Installed                 | . 8 |
| >      | End of Installation.               | . 9 |
| Openii | ng at first time and Activation    | . ( |
| >      | Opening at first time.             | 1(  |
| >      | Activation.                        | 1(  |
| NXR D  | river installation and connection. | 1(  |
| >      | Driver installation.               | 1:  |
| >      | Connection.                        | 14  |
| •      | Connection via Cable               | 14  |
| •      | Connection via Bluetooth           | 15  |
| Activa | ting the North Data Manager        | 18  |
| Tools. |                                    | 19  |
| >      | File>>New                          | 19  |
| >      | File >> Save Changes               | 2(  |
| >      | File >> Import                     | 2(  |
| >      | File>> Export                      | 22  |
| >      | File>> Graph.                      | 23  |
| >      | Edit>> Copy.                       | 24  |
| >      | Edit>>Cut.                         | 24  |

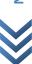

Edit>>Paste......24

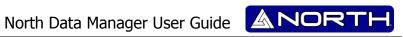

| >      | Edit>>Undo               | 24 |
|--------|--------------------------|----|
| >      | Export DXF>>Export       | 24 |
| >      | Config >>Control Point   | 25 |
| >      | Config>>Refresh ports    | 26 |
| >      | Config>>Language.        | 26 |
| >      | Help>>Create sample file | 26 |
| Port 8 | k Points.                | 26 |
| >      | Receive.                 | 26 |
| >      | Send                     | 27 |
| Scann  | er                       | 27 |
| 3D vie | ew                       | 33 |
| Scann  | er Config                | 35 |
|        |                          |    |
|        |                          |    |
|        |                          |    |
|        |                          |    |

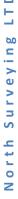

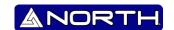

#### About this version.

Before installing the program; be sure you have already installed the JAVA SUN virtual machine. Otherwise the program will install it on your PC.

This version released is able to work only with E, N, Z coordinates, for other kind of measurement, you will have t wait for the next version to be released.

The 2D & 3D windows preview on North Data Manager is only with view purpose, so it will not allow you to edit the points throw such window.

Before close the program; please be sure to save (export) all measurements and control point, after the program closes all data will be lost.

### North Data Manager Installation.

Starting the setup.
In order to start the setup, please execute the NorthDataManagerSetup.exe file.

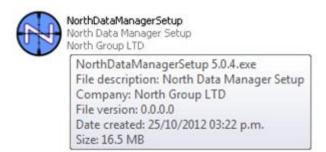

Choosing the language.
Please choose the language you prefer for continue the installation, there are 3 options:
Spanish, English, and Portuguese.

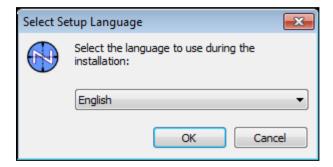

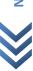

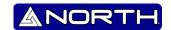

Welcome to Setup Wizard.

After you chose the language the Setup Wizard will guide you throw the installation procedure. Please continue by pressing NEXT>.

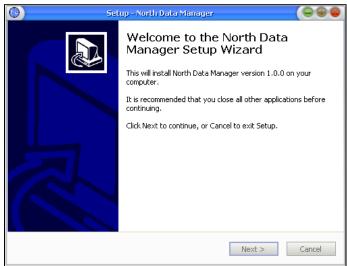

Choosing installation folder.

By default the program will install on C:\NorthDataManager folder directory, if you want to change it, use the BROWNSE... option to set a different folder directory, other wise press NEXT>.

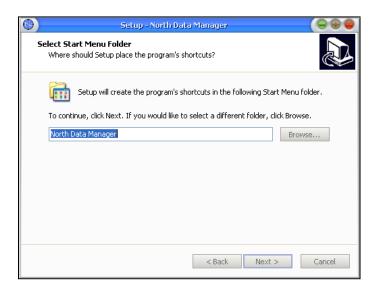

> Additional tasks.

The next window will allow you to choose the additional installation options:

- Create a desktop icon.
- Create a Quick Launch icon.

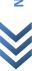

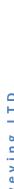

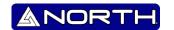

Choose the one you prefer or both. After that, continue by pressing NEXT>.

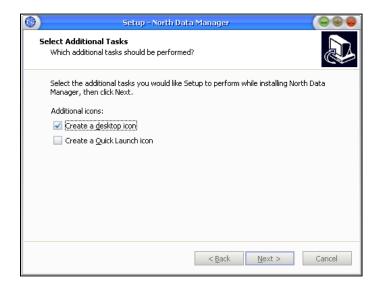

#### Ready to Install.

The program now it's ready to install on your personal computer, if you are agree please press INSTALL otherwise choose <BACK for a previous step or CANCEL for abort the installation procedure.

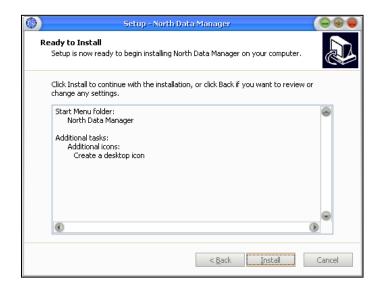

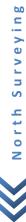

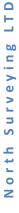

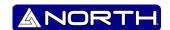

#### Installing.

On this step the program will install on your personal computer, please do not use any other application which may causes any installation failure.

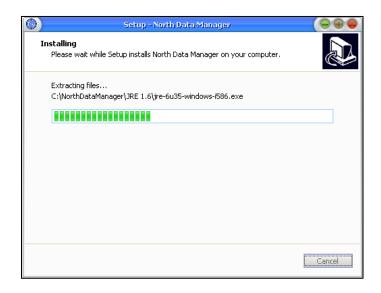

JAVA SUN Virtual Machine detection.

It is very important to already have installed the JAVA SUN virtual machine on your computer. If you don't have it, the program will verify it and warn you about it, in order to install JAVA SUN, please confirm by pressing OK.

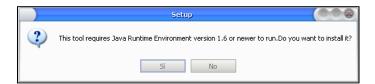

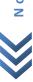

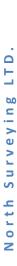

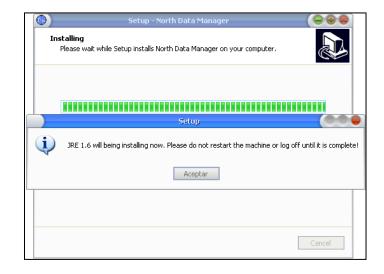

JAVA SUN installation.
 At this step JAVA will install on your computer. Press INSTALL.

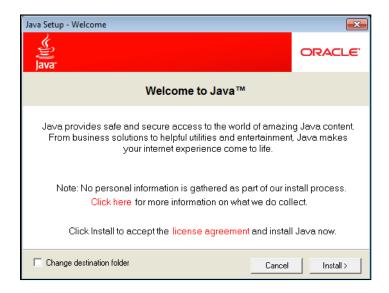

JAVE SUN Installed.
 Please confirm the window after JAVA SUN was installed on your computer, in order to continue the North Data Manager program.

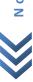

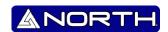

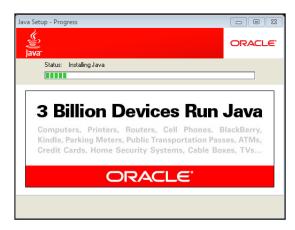

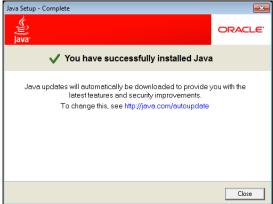

> End of Installation. Finally you will the last installation window indicating the process is done.

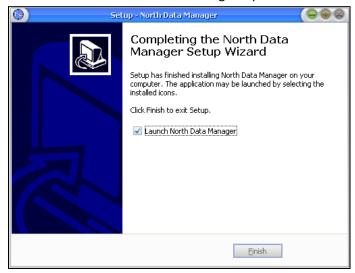

# Opening at first time and Activation.

The first time you open the program you will notice it has many option unavailable.

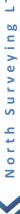

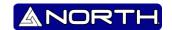

#### Opening at first time.

Please find the direct access icon on your desktop or go to Start -> All programs -> North Data Manager and execute the program.

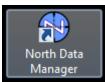

When you open it, you will find several options are unavailable due the program is still not activated.

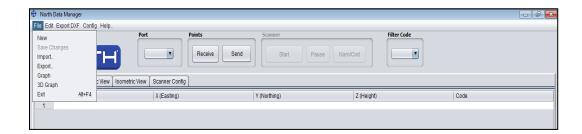

In order to use it with the all features you must activate the program.

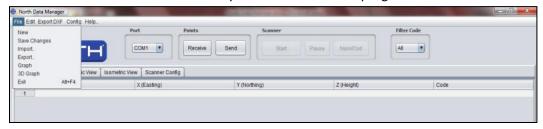

#### > Activation.

The only way to activate the software is by downloading data information from a North Total Station NXR using cable or BT. After that you will be able to use the program at any time.

#### NXR Driver installation and connection.

Before establishing communication between North Data Manager and the NXR Total Station, is necessary to install the driver in order to set a COM port communication.

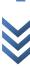

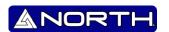

#### > Driver installation.

Execute the file: CP210x\_VCP\_Win\_XP\_S2K3\_Vista\_7.exe

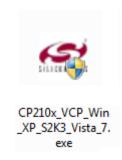

After that you will see the installation wizard for the driver. Please select NEXT>.

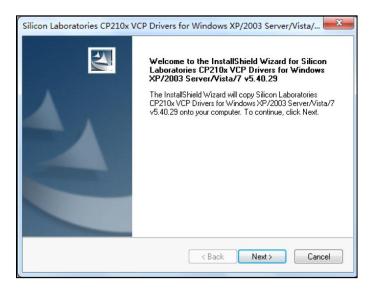

On the next windows please read and accept the license terms agreement, then press NEXT>.

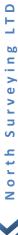

## North Data Manager User Guide

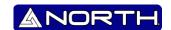

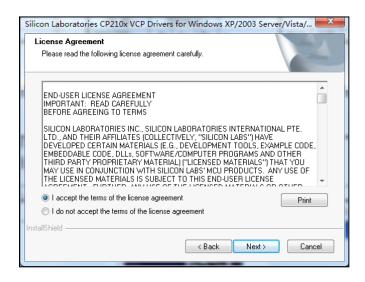

The program will be installed on the default directory; if you want to change it you can assign the folder on this window. Then press NEXT>.

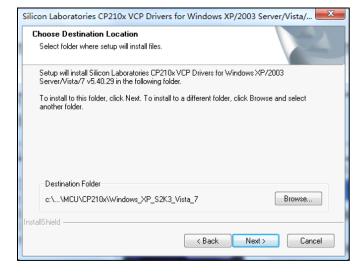

Now the program is ready to be installed. Press INSTALL.

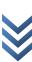

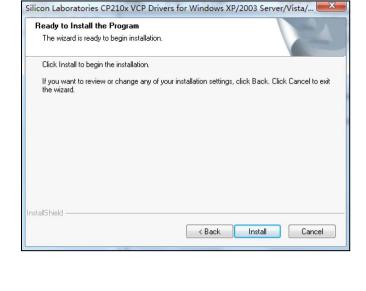

After this step, the program will copy all necessary files on your computer; on the next window select the option "Launch the CP210x VCP Driver Installer" and press FINISH.

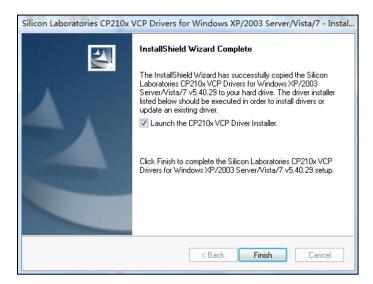

Finally the program will finish installing the driver. Please confirm when popup a window with the final information about the installation.

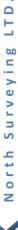

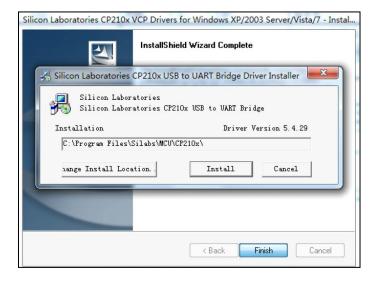

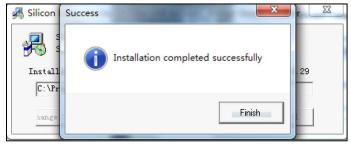

#### Connection.

#### Connection via Cable.

Please connect the device to your computer using the USB terminal, and then turn on the total station. For the assigned COM port, please verify the DEVICE MANAGER on your computer in order to find the connection available.

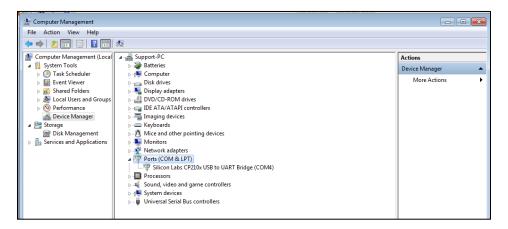

You will identify it by the name of controller used: Silicon Labs CP210x USB to UART Bridge. Followed by the number of COM port assigned.

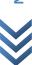

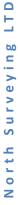

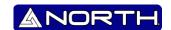

#### Connection via Bluetooth.

The first step is turn on the Bluetooth on the Total Station, follow the next procedure in order to do it (It's very important to confirm whether your device has Bluetooth with your local dealer).

Menu -> 8. Port -> Bluetooth->ENT (button)

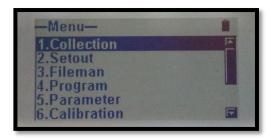

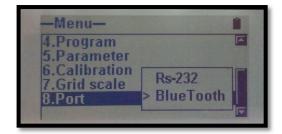

Setting communication on the computer via Bluetooth.

Follow the next procedure on your PC in order to set the connection.

Start -> Control Panel -> Add new Device

After that you will see all devices with Bluetooth, choose the total station. Then press NEXT.

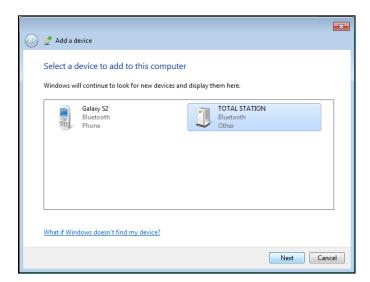

On the next window choose the option "Write the Device pairing code"

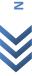

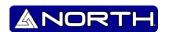

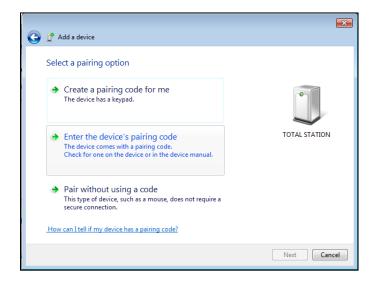

Now write the Pairing code which is "1234"; then press NEXT.

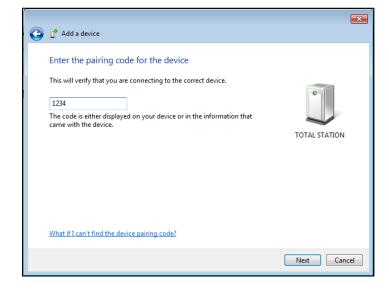

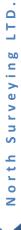

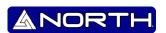

Finally you will see a window showing the result of pairing, if it was success you can close the window, otherwise try to connect it again.

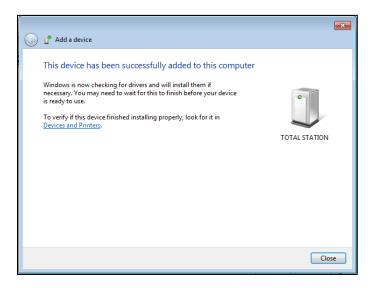

After that you can find the COM ports assigned on the DEVICE MANAGER on your computer.

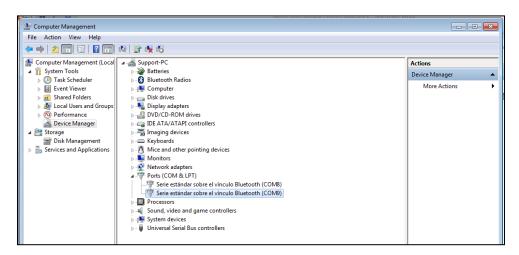

For uninstall the device go to CONTROL PANEL -> SEE HARDWARE AND PRINTERS. Find the Total Station and uninstall (remove) it.

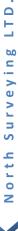

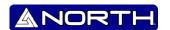

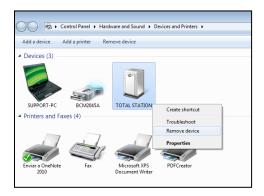

#### Activating the North Data Manager.

In order to activate all functions on the program we are going to proceed to download information from a total station.

1. Please connect the total station to your computer via Cable (or pair it via Bluetooth) then open the North Data Manager.

Automatically the program will find the active port, in cases with Bluetooth connection please choose the first one COM port. On the picture it found COM9

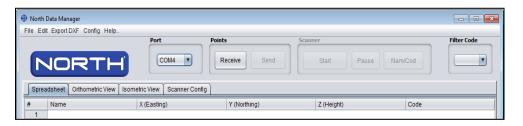

- 2. On the total station prepare it for export data (check the NXR manual for reference).
- 3. Press the button RECEIVE, after that you will see a popup with the message PRESS EXPORT IN THE STATION, warning after you confirm the program will be awaiting for the data, you should export the data from total station within the next 15 seconds.

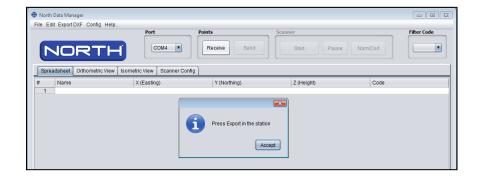

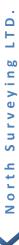

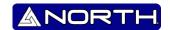

- 4. While downloading data please do not use any other application which could causes any failure.
- 5. When the data is received you will see it on the main spreadsheet.

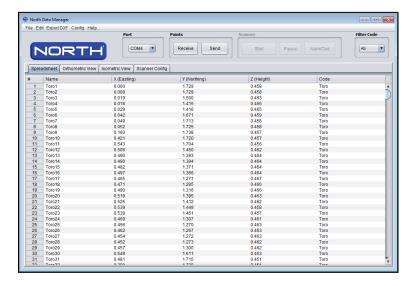

6. Now, you can verify the program is activated.

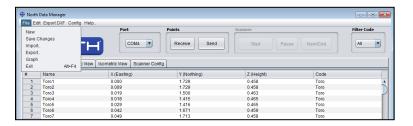

## **Tools**

> File>>New.

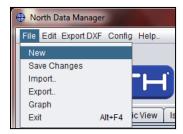

This option is for a new job, please click on "New" for a create a new job, before the program is a question for your confirmation.

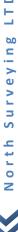

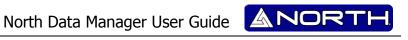

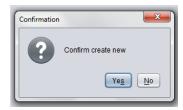

#### > File >> Save Changes

Before you can use this option, you must have imported or exported to a file, after having made some changes, you can now save your changes.

After modification the points measurements, please continues for a save your job.

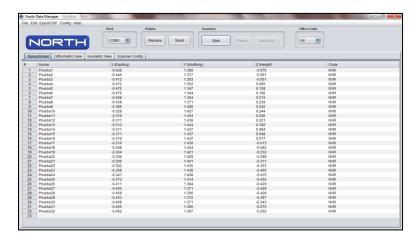

Please click for a button "File>> Save Changes" then asks if you want to save.

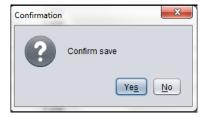

File >> Import

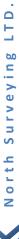

The Import option is very important, will enable us to view the files in the program that have been previously saved.

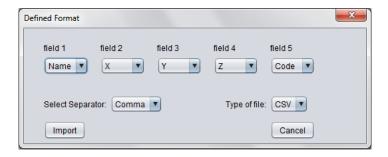

After a window in which we can choose the type of accommodation of the file as well as the type of formatting you want to import, and in addition we see the option for that type of separator need. Please finish after click in the button [Import].

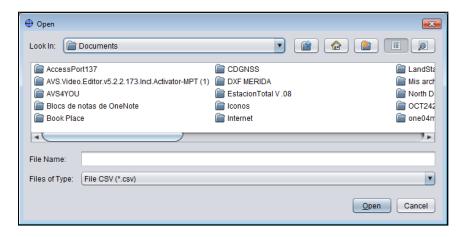

Now select the file you want to import. Sure have chosen the correct file, proceeded to click on "OPEN".

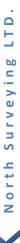

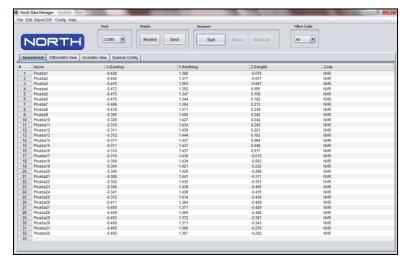

We finally have our work after completing their modification or add more point, we can save from the "File >> Save Changes"

#### File>> Export.

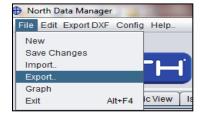

This option helps us to export the data obtained through the total station NXR or imported files we want to export to another destination. We are free to choose where to send, also can edit and then export.

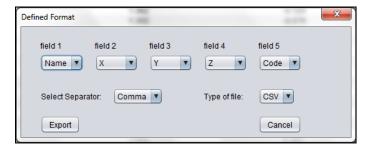

After defining the format, choose where you saved (exported) our work.

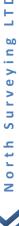

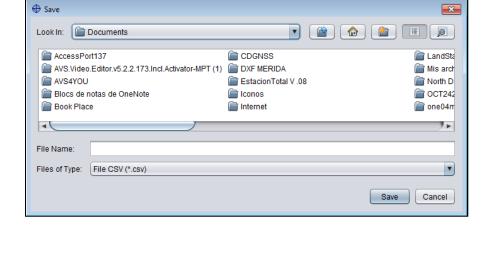

File>> Graph.

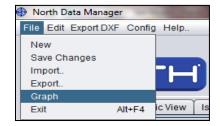

This option helps us to visualize the points we have stored, or that we are scanning.

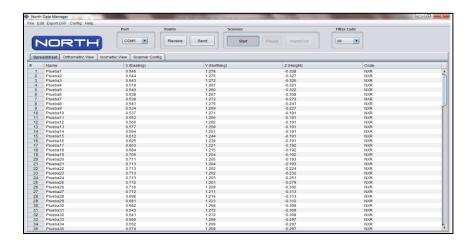

Taking our point we can visualize them by clicking "View Orthometric" getting our graph our points taken:

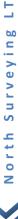

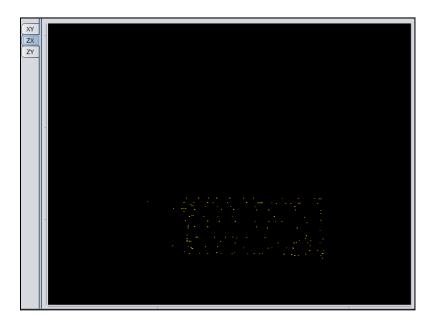

#### **➤** Edit>> Copy.

This tool is used to copy one or more points.

#### **Edit>>Cut.**

This tool is used to cut one or more points.

#### > Edit>>Paste.

This tool is used to paste one or more points.

#### Edit>>Undo.

This tool will enable us to do throwback to an action already done.

#### > Export DXF>>Export

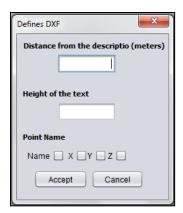

This section refers to a file extension in AutoCAD.

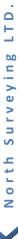

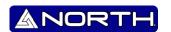

Well, in the section "Distance from the description (meters)" is for saying how much distance you want is information on each point. "height of the text" Indicates the font size of the information of each point. Indicates the font size of the information of each point. Just as "the point name" is to decide which information is observed. "X", "Y", "Z" or "name".

#### Example:

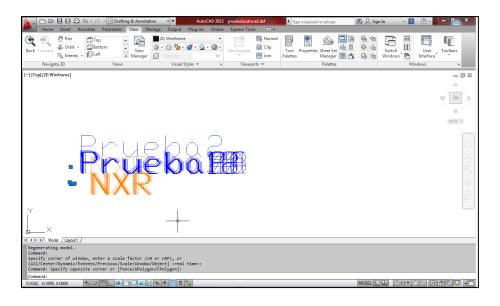

#### Config >>Control Point

This configuration is to find the north by a known point and the total station, the known point is called "backsight point".

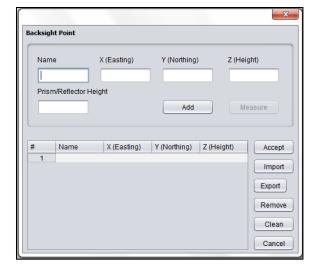

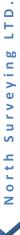

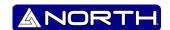

#### Config>>Refresh ports.

Refresh the ports from the connection the "Total Station".

#### Config>>Language.

Select your favorite language.

#### ➤ Help>>Create sample file.

Creates a single file which needs to import to visualize.

#### Port & Points.

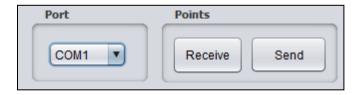

The program features automatic port allocation, if the port is not being detected, it is recommended that you can find the COM ports assigned on the DEVICE MANAGER on your computer.

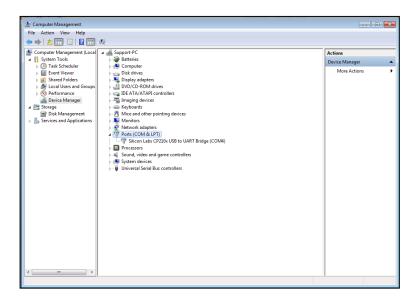

#### > Receive.

First press indicates that export in our "Total Station", and then we have 15 sec. Export to file

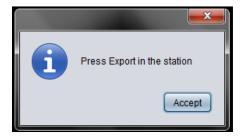

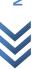

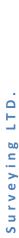

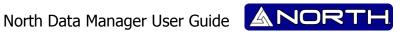

For receiving measures from our "total station" is necessary to have to export them from the station to the computer, to view and edit the measurements.

First press indicates that export in our "Total Station", and then we have 15 sec. Send to file

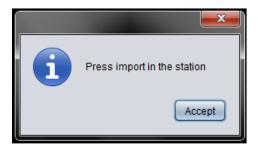

For sending measures from our "total station" is necessary to have to import them from the station to the computer, to view and edit the measurements.

#### Scanner.

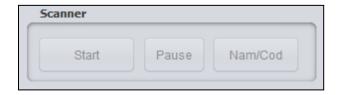

The image scan is very helpful to us because we can view images from the point of "Orthometric" and "isometric".

Today is an important tool because we can visualize a 3D image .

Note: to do the scan "The Total Station" Make sure press the button "DIST" or if not to press the "DIST" on the keyboard, this will have to the connection between the two.

#### **Example:**

1. After pressing "Dist" in our station, click on "Scan" and then start recording station points.

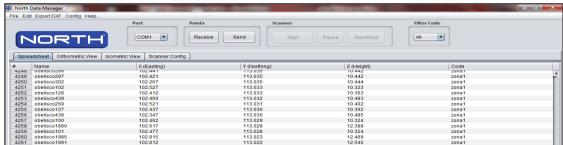

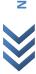

2. Graphed the points and we can see in "Orthometric View".

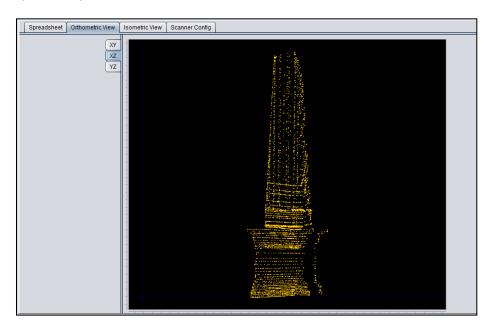

Viewing angle "ZX"

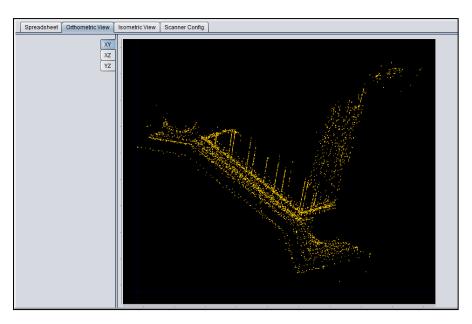

Viewing angle "XY"

Spreadsheet Orthometric View Isometric View Scanner Config

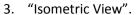

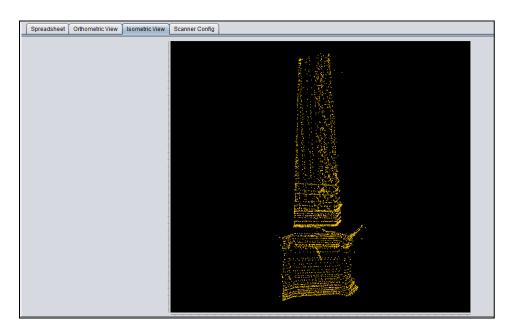

-In the option "Orthometric View" and "Isometric View" you can visualize more options, when you press click right in your mouse:

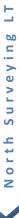

#### **Properties:**

Spreadsheet Orthometric View Isometric View Scanner Config

o **Title.-** This option provides the facility to put a name to work and to be able to name the abscissae, and the coordinates, is a complement to visualize in a better way our scanned object.

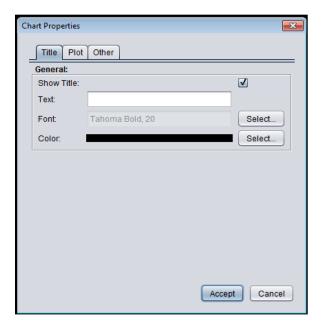

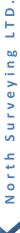

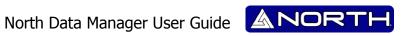

#### Name assigned:

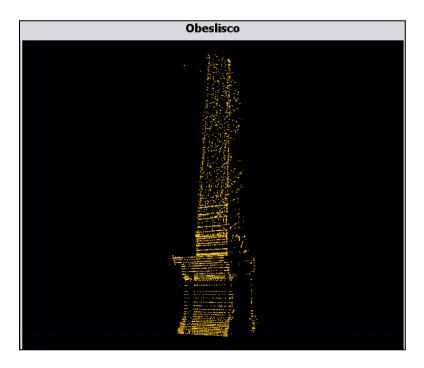

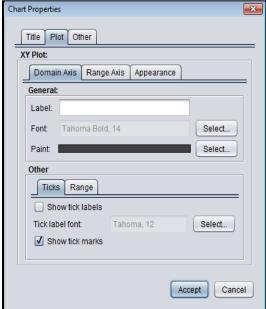

Plot.- In this option, you can assign a name to the x-axis and the axis of coordinates, also can be assigned any desired font or a color of your choice.

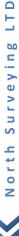

Obeslisco

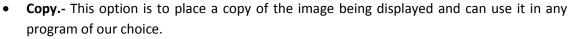

- Save As.- This option facilitates the saving of the image, saving file \*. png. This option helps to open more easily to open or to make use of it.
- Print.- To print this option is necessary, also makes us a quick impression of our image and displayed or edited.
- Zoom in, Zoom out.- These options can help us zoom in or zoom out the image can also zoom or away from the axis we want to see.
- Auto range.- After use the zoom in or out of the image, pressing this option, our image back to its mode which Visualize all the plotted points.

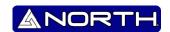

### 3D view.

This new method allows visualizing our scanned images into 3D mode without the need for another program to do it, among your options is the Zoom option, save the file in \*. Png and customize the graph.

After having the points please press the option "File>>3D Graph"

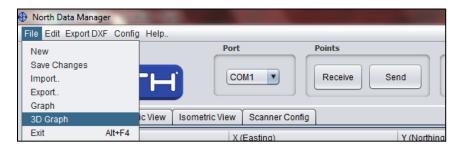

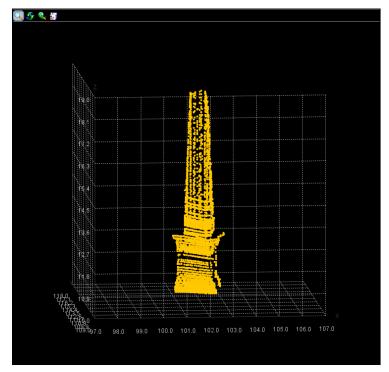

To move the image, we only need to click left and move to the side we want to visualize.

- Zoom.
- Rotate Axes.

- Reset Zoom & Axes.
- Save graphics in a .PNG file

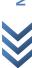

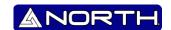

To display the graphing table need to double click right on some point and then displays a table like this, where you can see the coordinate system.

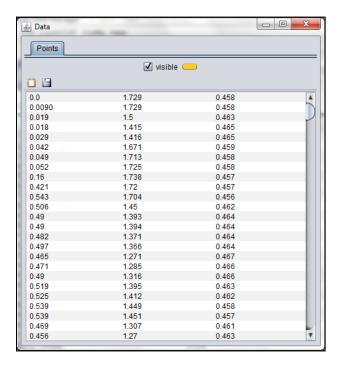

• To customize our graph, we can change the color of all the points by choosing from a large range of colors.

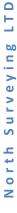

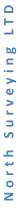

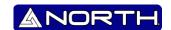

### Scanner Config.

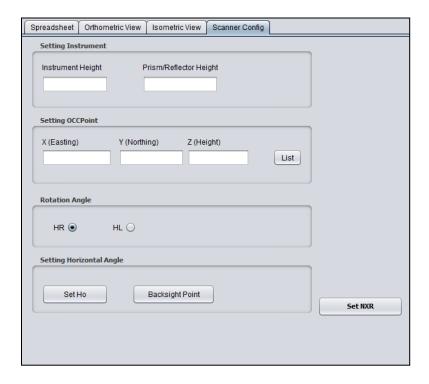

#### **Setting Instrument:**

**Instrument Height:** define actual height of the "Total Station", remember that it must be the current measure in order to obtain concrete results and to obtain the real measure of the height at the time of making measurements.

**Prism/Reflector Height:** define actual height of the "Prism/Reflector", remember that it must be the current measure in order to obtain concrete results and to obtain the real measure of the height at the time of making measurements.

#### **Setting OCCPoint:**

Introduce real coordinates of the station, this option is to maintain a point source, and to know the coordinates of another point to be measured.

#### **Rotation Angle:**

Indicates the type of rotation that would manage the station, please indicate the right to not for errors.

This indicates that when measuring a point you need to know which direction we measure if the HR or HL, this is very important to know the exact coordinates in the right direction.

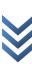

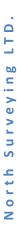

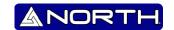

#### Set Ho:

Indicate the exact coordinates where north is, should ignore the coordinates, we recommend using the "Backsight Point".

#### **Backsight Point:**

This option is recommended in order to find the north based on a known point, you enter the coordinates of a known point.

When you enter the backsight and press "Set NXR", the "Total Station" grades indicate where are you, when you turn the total station configured to direction (RH or LH) grades go down to 0'00'00 ° this indicates that it is the north where it is pointing.

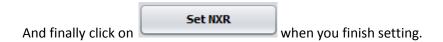

Note: First do not forget to push the button "DIST" in the station so they can synchronize and start scanning.

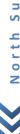

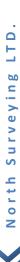

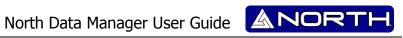

# Information/Sales:

info@northgps.com

# **Support:**

support@northgps.com

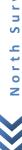

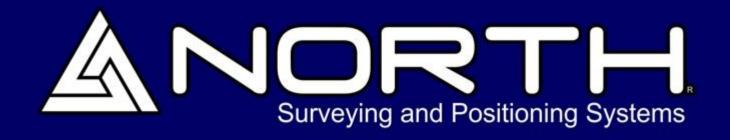

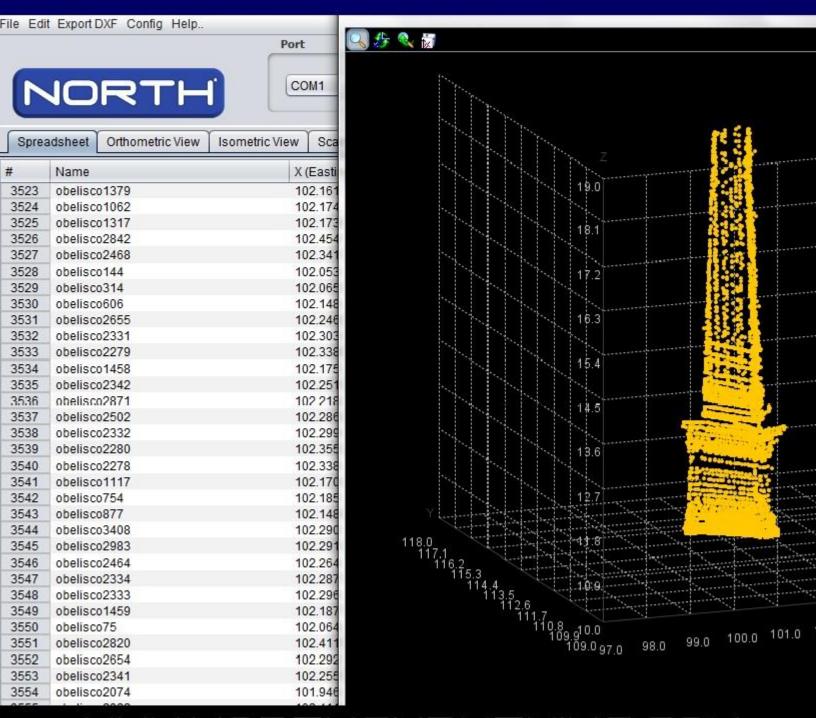

# WWW.NORTHSURVEYING.COM

Systems, colors and specification may vary without previous notice, for updates please refer to our website.